Инструкция с сайта ФТС – порядок создания и использования МЧД.

# Доверенности МЧД

**Используйте сервис [Доверенности](https://web3.edata.customs.ru/Test/FtsPersonalCabinetWeb2017/#?view=ProfileMode&login=191-439-657%2097&organization=7708407406&tab=tab4&serviceMode=List) МЧД**

**Машиночитаемая доверенность на подписание электронных документов, направляемых в таможенные органы, может быть создана (выдана, подписана) только сотрудником организации, который является Директором (руководителем) согласно сведениям в ЕГРЮЛ (ЕГРИП).**

**Необходимые условия для доверителя - Директор (руководитель) должен:**

- **1. Зарегистрироваться в ЛК (быть пользователем).**
- **2. Иметь прикрепленную действующую ЭП на момент отправки доверенности (Организация должна быть подтверждена)**
- **3. Иметь в разделе Профиль [организаци](https://web3.edata.customs.ru/Test/FtsPersonalCabinetWeb2017/Help/#?view=Organization) отметку "может подписывать документы". Для этого зайти в личный кабинет с помощью госуслуг.**

**ИНН директора в ЕГРЮЛ (ЕГРИП) должен совпасть с ИНН сотрудника (физического лица, 12 знаков) из госуслуг.**

**Справочные материалы: Как в Личном кабинете "стать" Директором? [\(Сотрудником](https://web3.edata.customs.ru/Test/FtsPersonalCabinetWeb2017/Help/#?topic=FAQ_Leader&src=Help) организации, имеющим право подписи без [доверенности\)](https://web3.edata.customs.ru/Test/FtsPersonalCabinetWeb2017/Help/#?topic=FAQ_Leader&src=Help)**

**Необходимые условия для того, чтобы на сотрудника была оформлена доверенность в формате МЧД.**

#### **Сотрудник организации должен:**

- **1. Зарегистрироваться в ЛК (быть пользователем).**
- **2. Иметь прикрепленную действующую ЭП (Организация должна быть подтверждена).**
- **3. Авторизоваться через ЕСИА (Госуслуги) в качестве физического лица, для автоматического заполнения полей Профиля сотрудника, которые не доступны для редактирования.**
- **4. Заполнить поле Должность в Профиле сотрудника [организации](https://web3.edata.customs.ru/Test/FtsPersonalCabinetWeb2017/Help/Help/#?view=Profile) по кнопке Изменить.**

**Обратите внимание! Сохранение Профиля сотрудника в системе происходит в течении 15 минут, только потом можно оформить доверенность.**

**Рекомендуем ознакомиться с часто [задаваемыми](https://web3.edata.customs.ru/Test/FtsPersonalCabinetWeb2017/Help/#?topic=FAQ_EMCHD&src=Help) вопросами участников ВЭД:**

## Формирование новой доверенности в формате МЧД

**Машиночитаемую доверенность (МЧД) в Личном кабинете участника ВЭД создает руководитель организации (лицо, имеющее право подписи без доверенности) в информационном сервисе «Доверенности МЧД».**

**Для создания МЧД от имени лица, имеющего право подписи без доверенности доверитель (руководитель) в Личном кабинете должен:**

- **подтвердить свои личные данные, войдя через портал Госуслуг;**
- **подтвердить право подписи без доверенности от имени организации, запросив в профиле организации выписку из ЕГРЮЛ/ЕГРИП;**
- **прикрепить электронную подпись с указанием организации, выданную удостоверяющими центрами в профиле сотрудника организации.**

**Уполномоченный представитель (доверенное лицо) в личном кабинете должен подтвердить свои личные данные, войдя через портал Госуслуг;**

- **быть в списке сотрудников данной организации;**
- **прикрепить электронную подпись, выданную удостоверяющими центрами в профиле сотрудника организации.**

### **Порядок работы:**

- **1. Перейти в сервис [«Доверенности](https://web3.edata.customs.ru/Test/FtsPersonalCabinetWeb2017/#?view=List&service=EMCHD&login=191-439-657%2097&organization=7708407406&start=0) МЧД» под учетной записью Директора организации.**
- **2. Создать новую доверенность, нажав на соответствующую кнопку.**

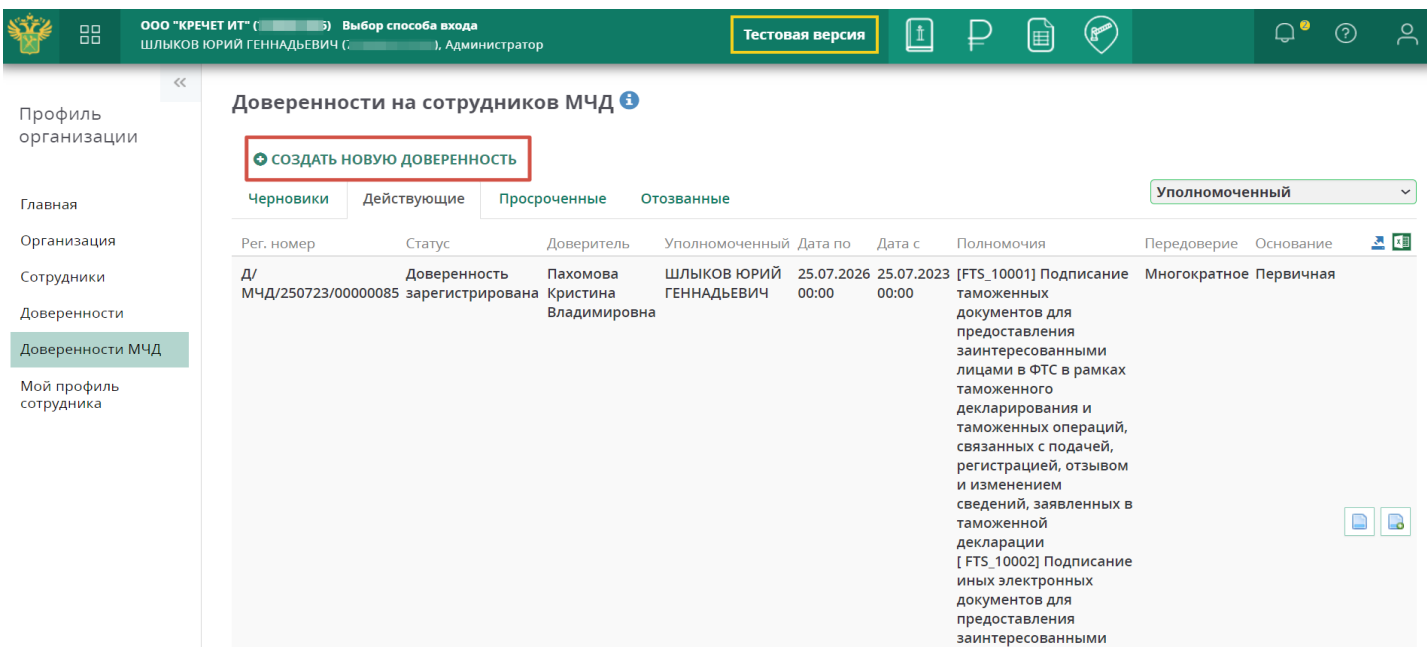

#### **3. Заполнить поля формы и нажать кнопку «Создать доверенность».**

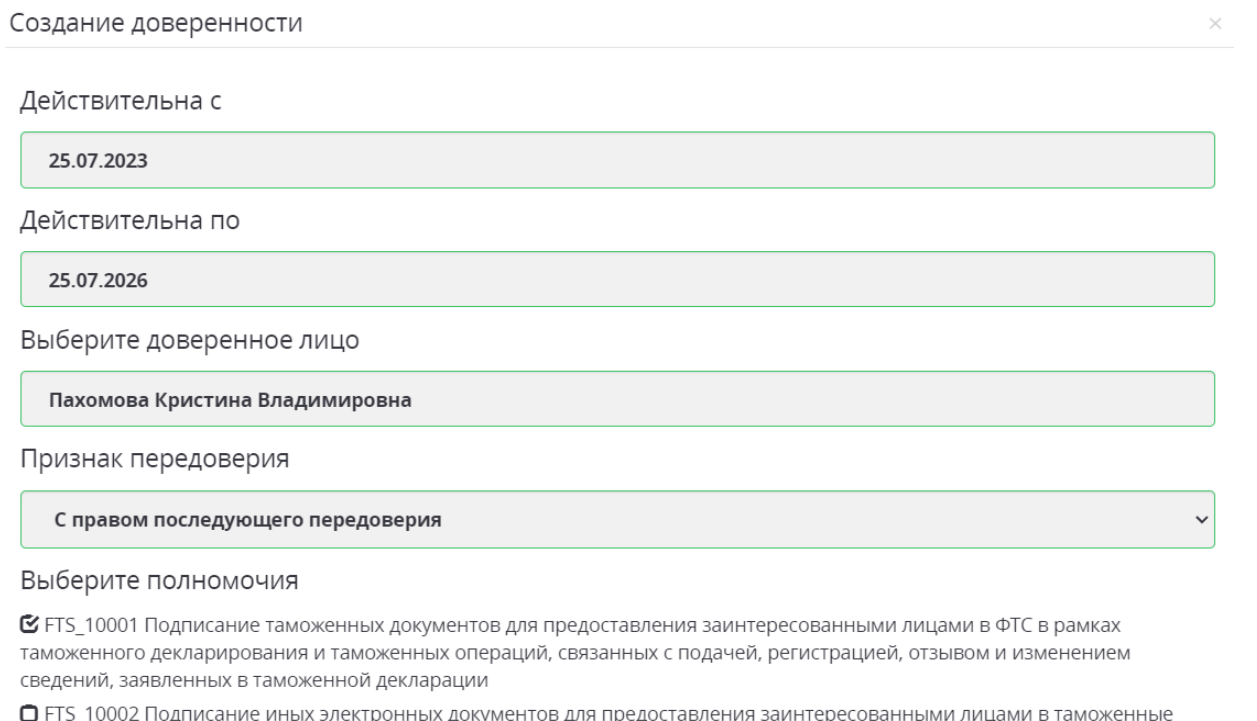

оді ( ДОКУІ 3 дл і предс органы, не связанных с таможенным декларированием товаров, транспортных средств и выпуском товаров

#### **4. Новая доверенность появится во вкладке "Черновики". Для отправки доверенности в ТО нажмите кнопку "Отправить".**

**OTMEHA** 

СОЗДАТЬ ДОВЕРЕННОСТЬ

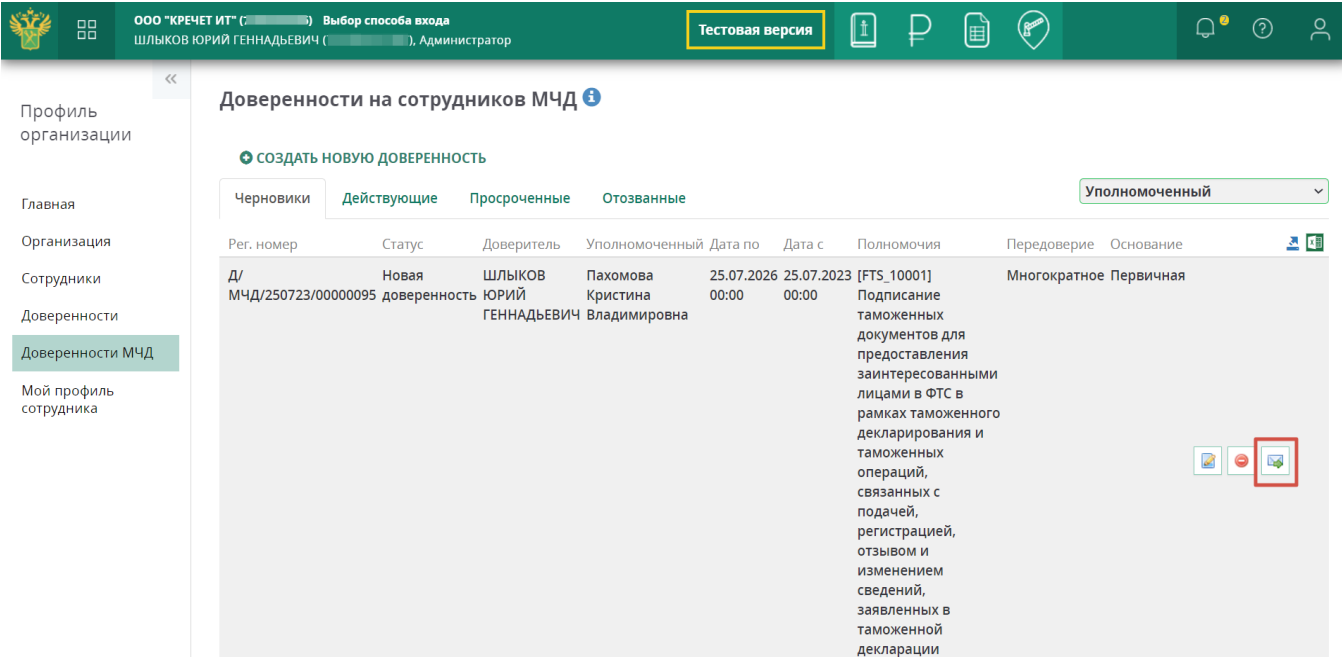

**Статус доверенности меняется на "Доверенность отправлена". В течение нескольких минут проводится проверка сведений об организации в таможенном органе. В случае отсутствия ошибок доверенность получает регистрационный номер и меняет статус на «Доверенность зарегистрирована» и перемещается во вкладку "Действующие".**

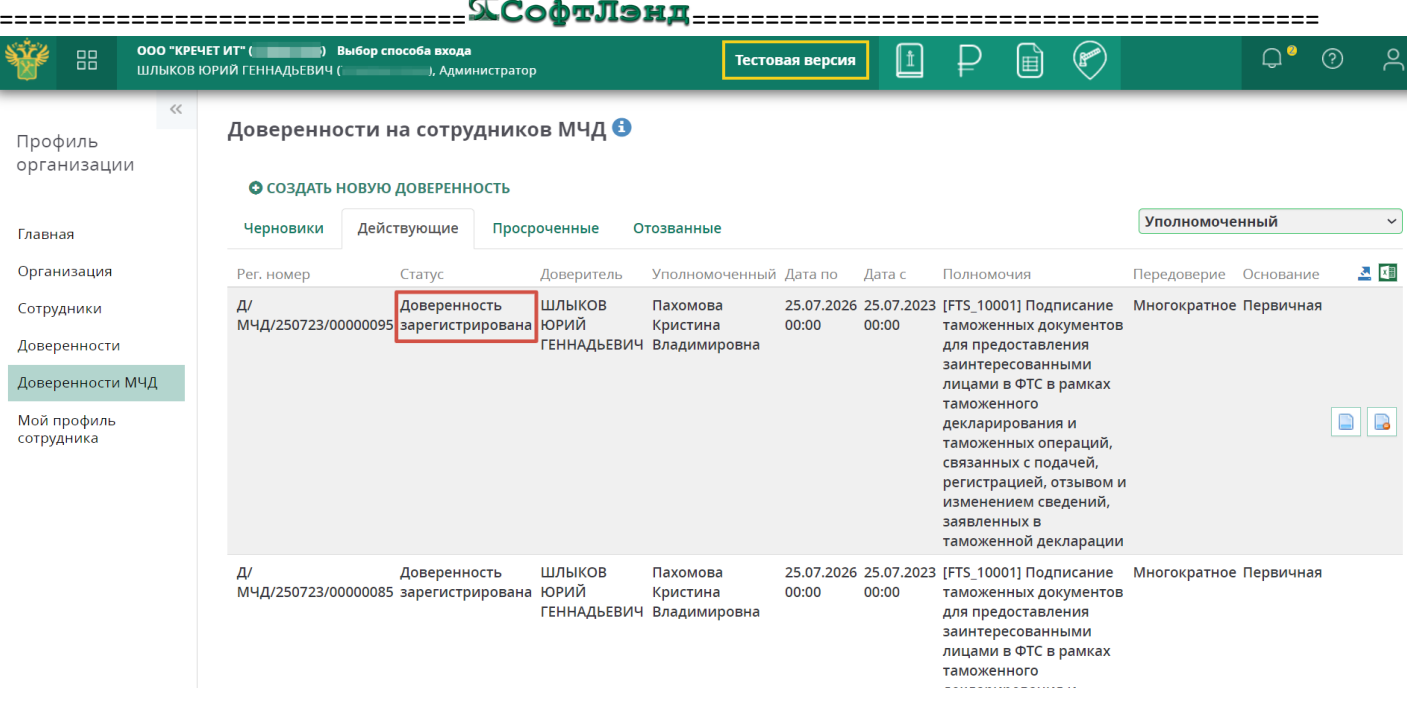

После успешной регистрации доверенности доверитель может:

- посмотреть сведения из доверенности  $\bullet$
- отозвать доверенность  $\bullet$

# Загрузка МЧД, созданной в другой системе

Машиночитаемую доверенность (МЧД), выданную в другой системе, можно загрузить в Личном кабинете участника ВЭД в информационном сервисе «Доверенности МЧД».

Для регистрации доверенности пользователь в Личном кабинете должен:

- подтвердить свои личные данные, выполнив вход в Личный кабинет через портал Госуслуги  $\bullet$ **(ЕСИА);**
- состоять в списке сотрудников организации, руководитель которой выдал доверенность;  $\bullet$
- прикрепить электронную подпись, выданную удостоверяющими центрами в Профиле сотрудника  $\bullet$ организации.

### Порядок работы:

1. Перейдите в сервис "Доверенности МЧД". Нажмите на кнопку "Загрузить доверенность из файла". Откроется веб-форма для прикрепления файлов.

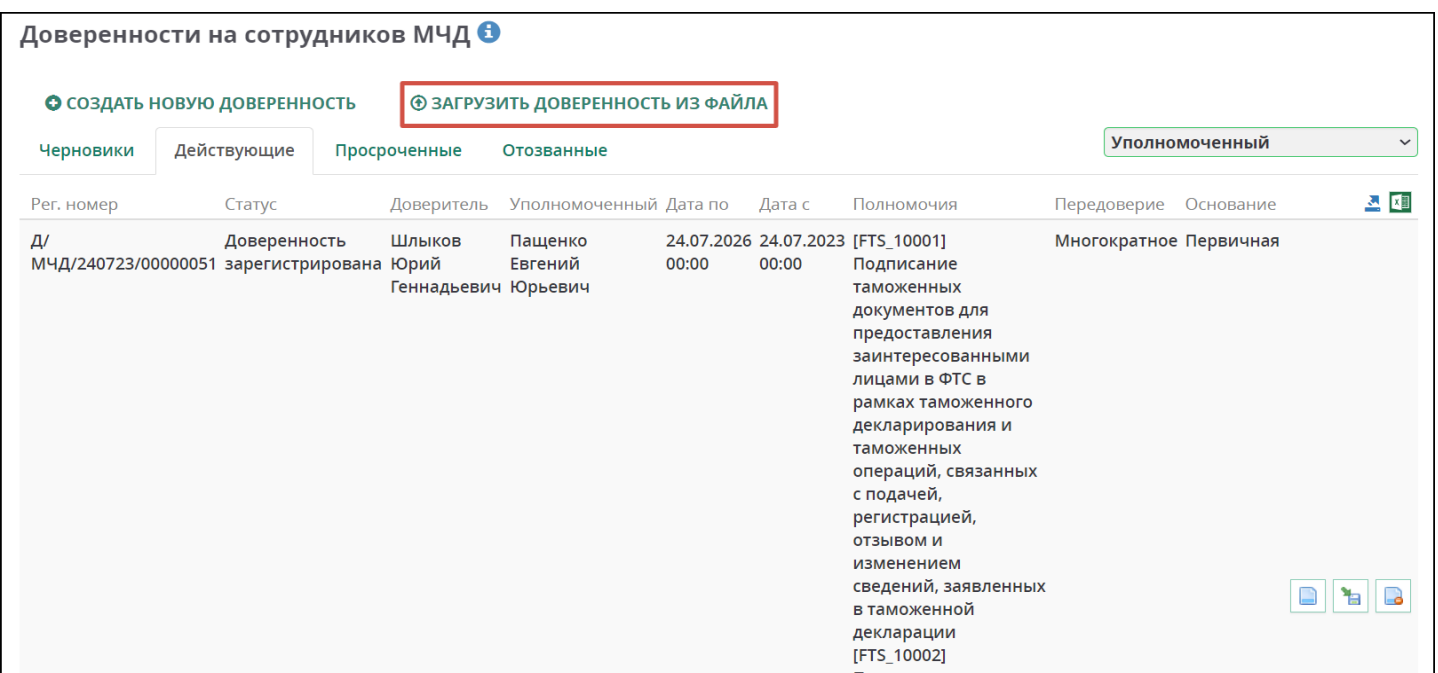

2. В появившейся форме прикрепите файл с МЧД (формат XML) и файл с электронной подписью доверителя (формат SIG). Нажмите кнопку "Создать доверенность".

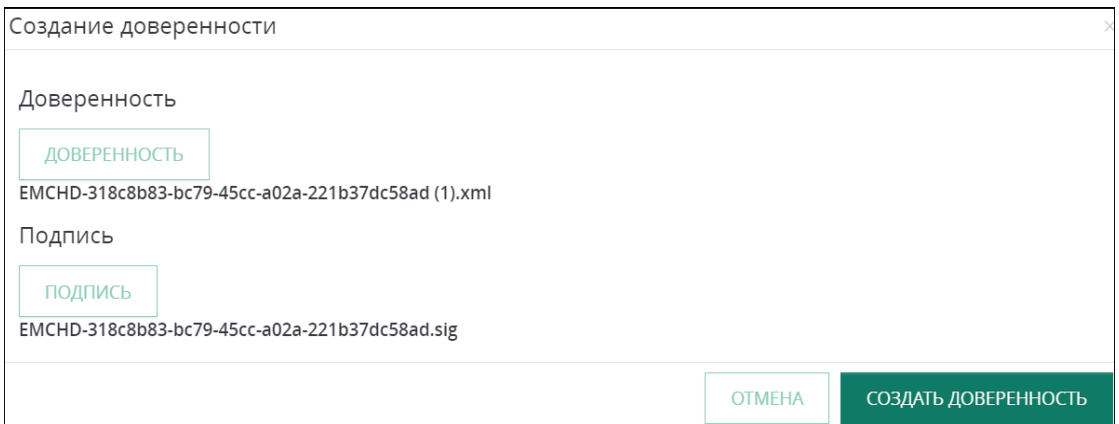

# Передоверие МЧД

Машиночитаемую доверенность в Личном кабинете участника ВЭД можно передоверить другому лицу, при наличии в основной доверенности признака о возможности передоверия.

Для передоверия МЧД доверитель и доверенное лицо в Личном кабинете должны:

- подтвердить свои личные данные, войдя через портал Госуслуг;  $\bullet$
- быть в списке сотрудников организации, руководитель которой выдал основную доверенность;
- прикрепить электронную подпись, выданную удостоверяющими центрами в профиле сотрудника  $\bullet$ организации.

Обратите внимание на ограничения, связанные с передоверием:

для подписания доверенности, выданной в порядке передоверия, необходимо использовать ЭП на  $\bullet$ имя доверителя;

|===============================

срок лействия ловеренности, выланной в порялке переловерия, не может превышать срок лействия основной доверенности.

### Порядок работы:

1. Перейти в информационный сервис "Доверенности МЧД". Напротив доверенности, выданной текущему пользователю, нажать на кнопку "Передоверие".

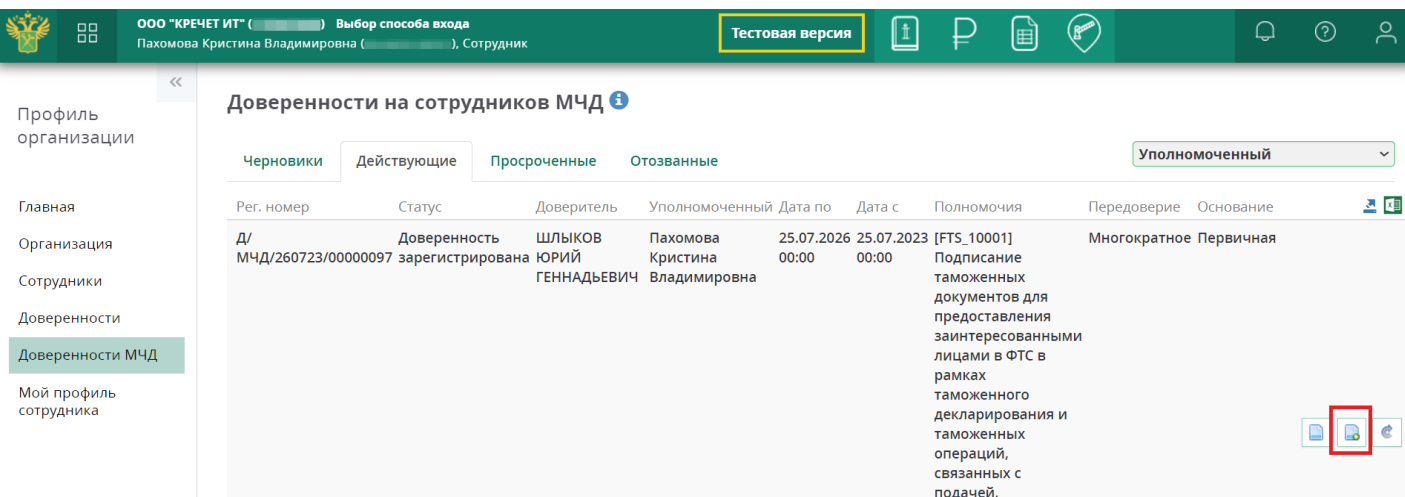

#### $2.$ Заполнить открывшуюся форму и нажать на кнопку "Создать доверенность".

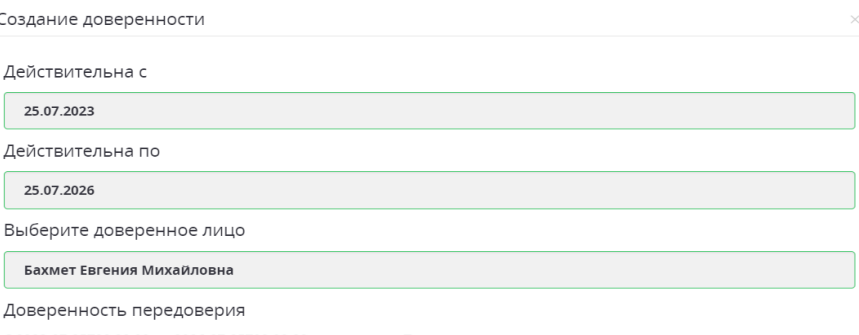

С 2023-07-25Т00:00:00 по 2026-07-25Т00:00:00 полномочия Подписание таможенных документов для предоставления с 2023-07-23100.00.00 по 2020-07-23100.00.00 полномочия подписание таможенных документов для предоставлени<br>заинтересованными лицами в ФТС в рамках таможенного декларирования и таможенных операций, связанных с подачей, регистрацией, отзывом и изменением сведений, заявленных в таможенной декларации, Подписание иных<br>электронных документов для предоставления заинтересованными лицами в таможенные органы, не связанных с таможенным декларированием товаров, транспортных средств и выпуском товаров

Признак передоверия

Однократное передоверие

Выберите полномочия

С FTS 10001 Подписание таможенных документов для предоставления заинтересованными лицами в ФТС в рамках сведений, заявленных в таможенной декларации

• П FTS 10002 Подписание иных электронных документов для предоставления заинтересованными лицами в таможенные

\_\_<br>ны, не связанных с таможенным декларированием товаров, транспортных средств и выпуском товаров

OTMEHA

СОЗДАТЬ ДОВЕРЕННОСТЬ

 $\ddot{\phantom{1}}$ 

3. Нажмите на кнопку "Отправить" напротив новой доверенности. Подпишите документ ЭП.

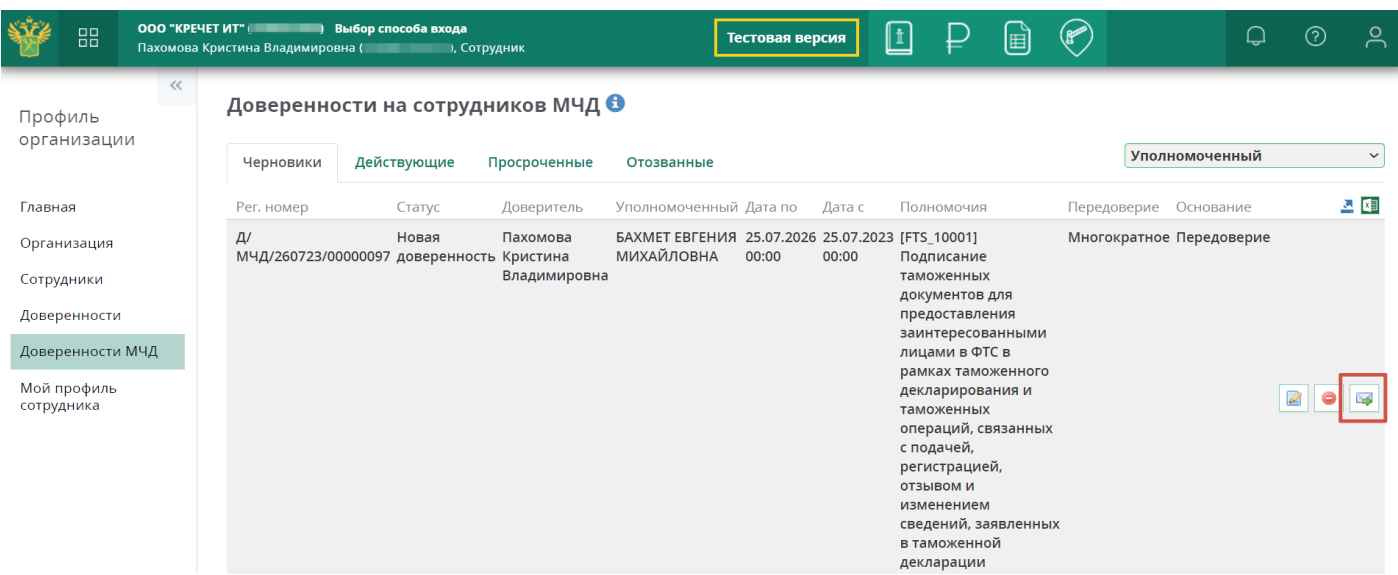

#### После отправки доверенности в ТО ей присваивается новый статус "Доверенность отправлена".

В течение нескольких минут доверенность проверяется ТО и в случае отсутствия ошибок попадает во вкладку "Действующие", где меняет статус на "Доверенность зарегистрирована".

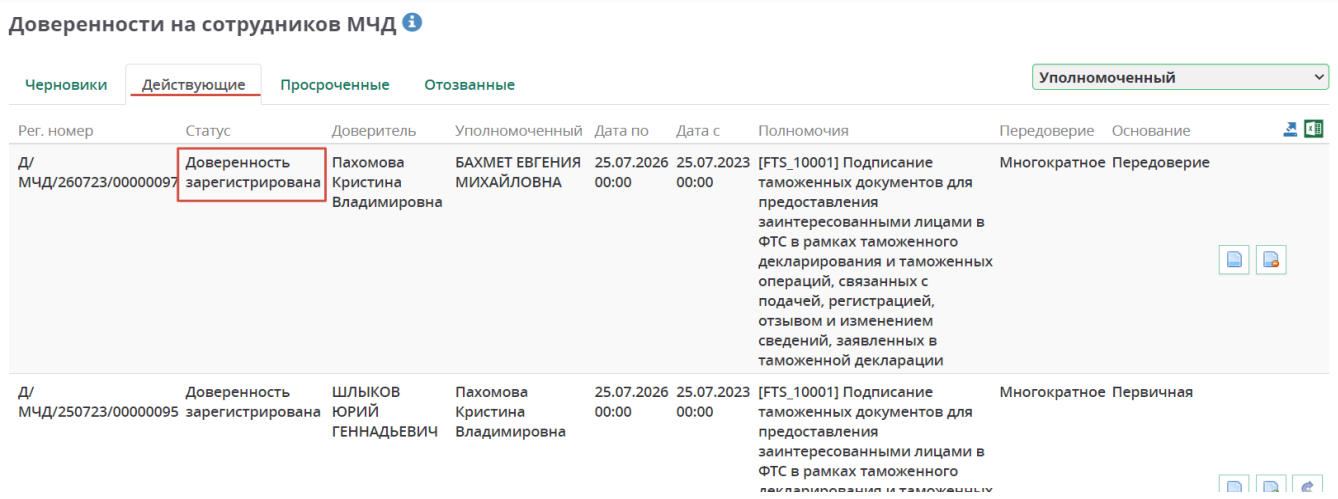

После успешной регистрации доверенности доверитель может:

- посмотреть сведения из доверенности
- отозвать доверенность  $\bullet$

# Отзыв МЧД

**Машиночитаемую доверенность в Личном кабинете участника ВЭД может отозвать доверитель и уполномоченное лицо в сервисе «Доверенности МЧД».**

**Для отзыва МЧД необходимо нажать на кнопку «Отозвать» напротив действующей зарегистрированной доверенности.**

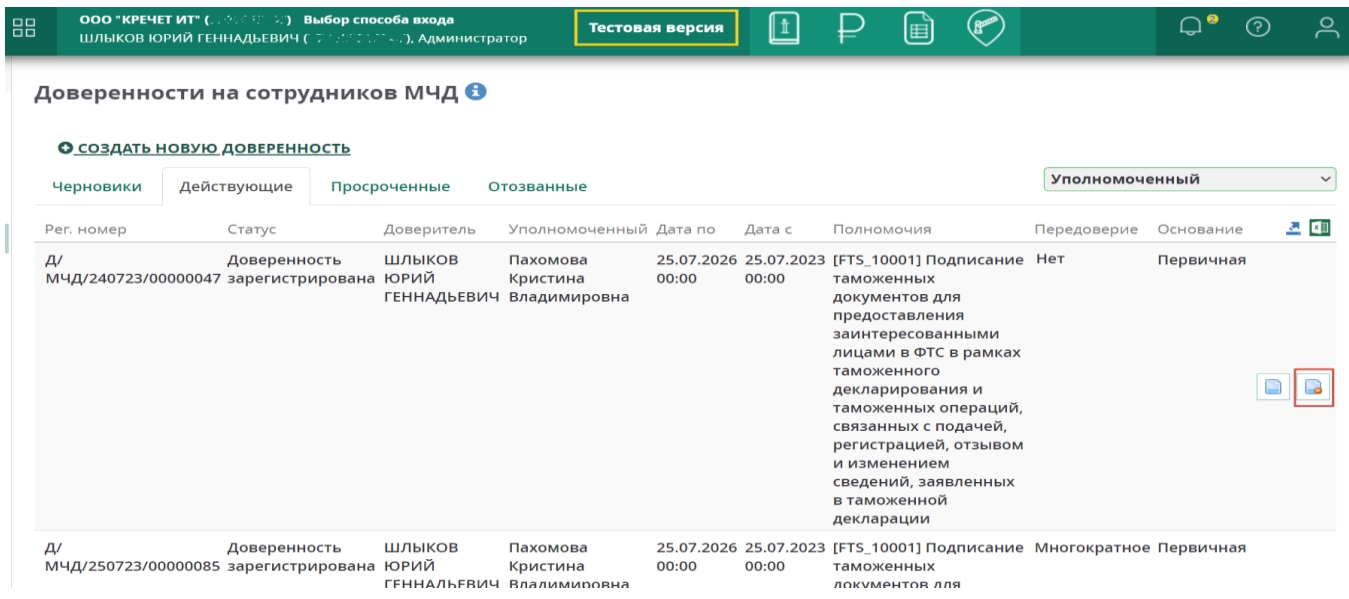

**Запрос на отзыв отправится в Таможенный орган. При успешной обработке запроса доверенность перемещается во вкладку "Отозванные" и её статус меняется.**

#### Доверенности на сотрудников МЧД О

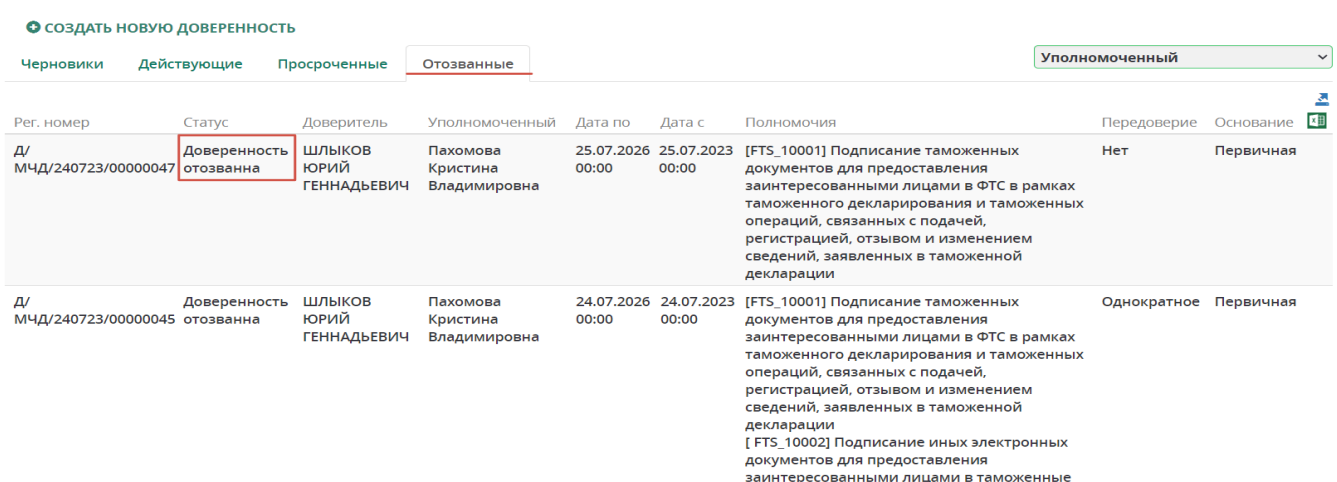

### Подписание документов с использованием МЧД

**Машиночитаемую доверенность в Личном кабинете участника ВЭД можно использовать как подтверждение того, что уполномоченный представитель может подписывать документы от имени организации.**

**Для подписания документов с использованием МЧД доверенное лицо в личном кабинете должно:**

- **подтвердить свои личные данные, войдя через портал Госуслуг;**
- **быть в списке сотрудников организации, руководитель которой выдал основную доверенность;**
- **прикрепить электронную подпись, выданную удостоверяющими центрами в профиле сотрудника организации.**

#### Порядок действий:

1. Под учетной записью сотрудника организации, на которого выдана соответствующая МЧД (уполномоченного представителя), переходим в сервис «Отчетность резидента ОЭЗ».

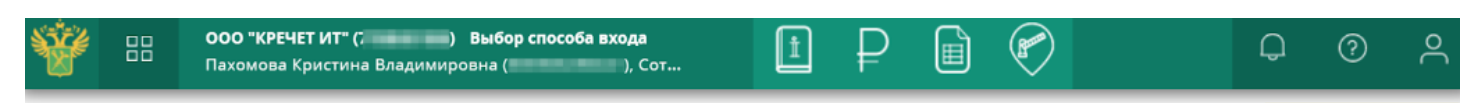

#### Отчетность резидента ОЭЗ О

#### О подать отчетность резидента оэз

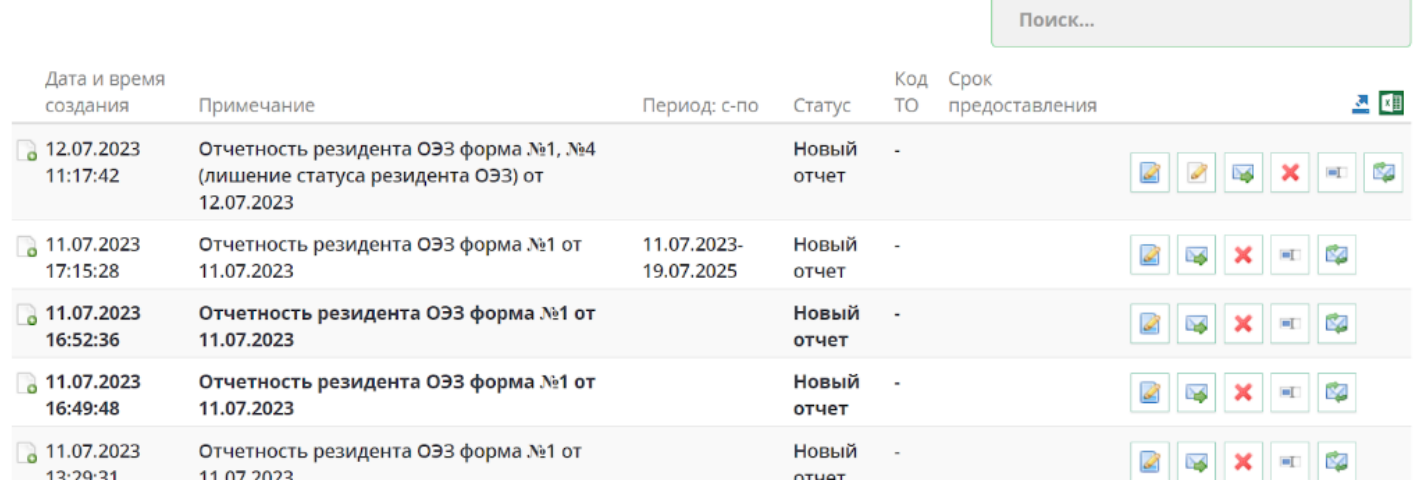

#### 2. Создаем новый отчет резидента ОЭЗ необходимой формы. Выбираем отчетность нужной формы.

Создать отчетность резидента ОЭЗ

Введите примечание:

Отчетность резидента ОЭЗ от 24.07.2023

Выберите форму отчетности резидента ОЭЗ:

О Отчет по форме №1 Регулярная отчетность

О Отчет по форме №1 и отчет по форме №4 Досрочное прекращение функционирования ОЭЗ

О Отчет по форме №1 и отчет по форме №4 Лишение лица статуса резидента ОЭЗ

> ДАЛЕЕ **OTMEHA**

 $\vee$ 

**3. Созданный отчет попадает в общий список отчетностей. Открываем отчет на редактирование. Заполняем открывшуюся форму. В соответствующих графах отображается ИНН уполномоченного лица и единый регистрационный номер выданной МЧД.**

• Редактировать отчетность по форме 1 : Формы отчетности о товарах, помещенных под таможенную процедуру свободной таможенной зоны, и товарах, изготовленных (полученных) из товаров, помещенных под таможенную процедуру свободной таможенной зоны. Форма №1 (5.22.0)

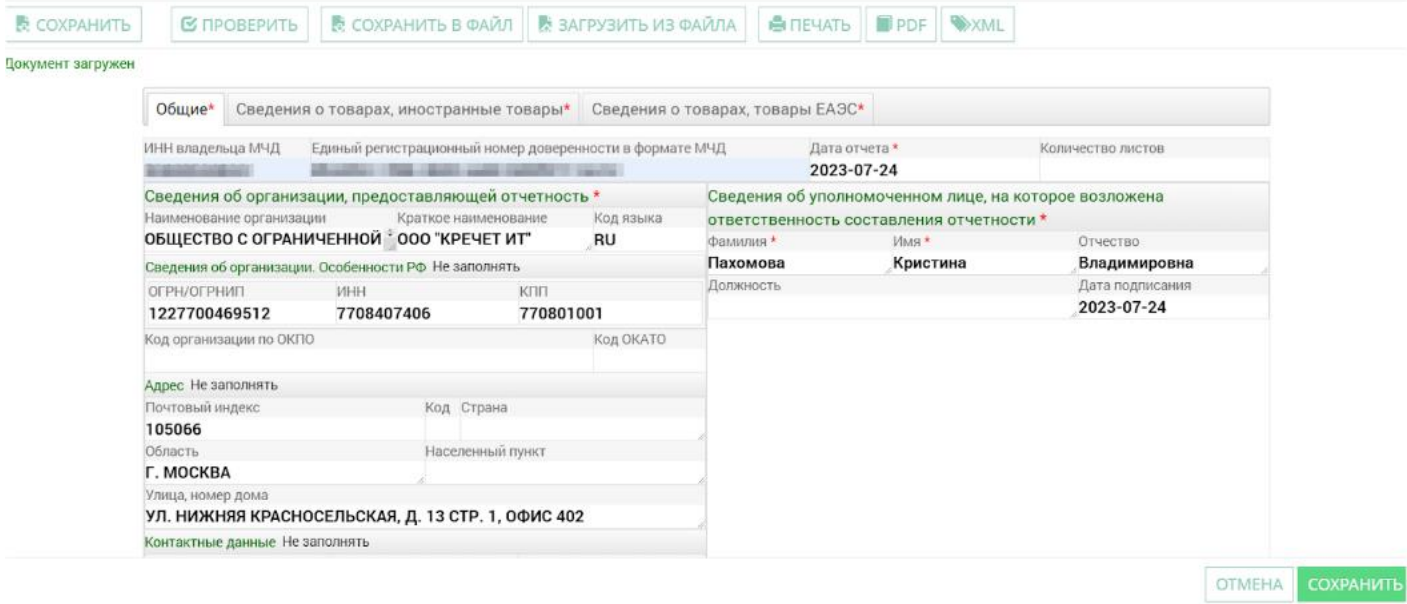

Ссылка на сайт ФТС – помощь по личному кабинету.

[https://web3.edata.customs.ru/Test/FtsPersonalCabinetWeb2017/Help/#?topic=Help](https://web3.edata.customs.ru/Test/FtsPersonalCabinetWeb2017/Help/#?topic=Help&src=Help) [&src=Help](https://web3.edata.customs.ru/Test/FtsPersonalCabinetWeb2017/Help/#?topic=Help&src=Help)

Ссылка на сайт ФТС – помощь по МЧД

[https://web3.edata.customs.ru/Test/FtsPersonalCabinetWeb2017/Help/#?topic=FAQ\\_](https://web3.edata.customs.ru/Test/FtsPersonalCabinetWeb2017/Help/#?topic=FAQ_EMCHD&src=Help) [EMCHD&src=Help](https://web3.edata.customs.ru/Test/FtsPersonalCabinetWeb2017/Help/#?topic=FAQ_EMCHD&src=Help)